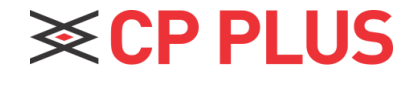

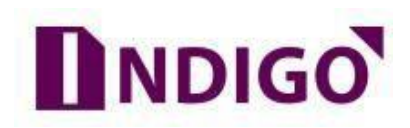

## **Playback Recording in DVR**

## **How to Playback Recording in DVR?**

We can check previous recording of DVR through DVR direct interface (GUI).

➢ Go for **Main Menu** →**Playback** (option in Operation Tab).

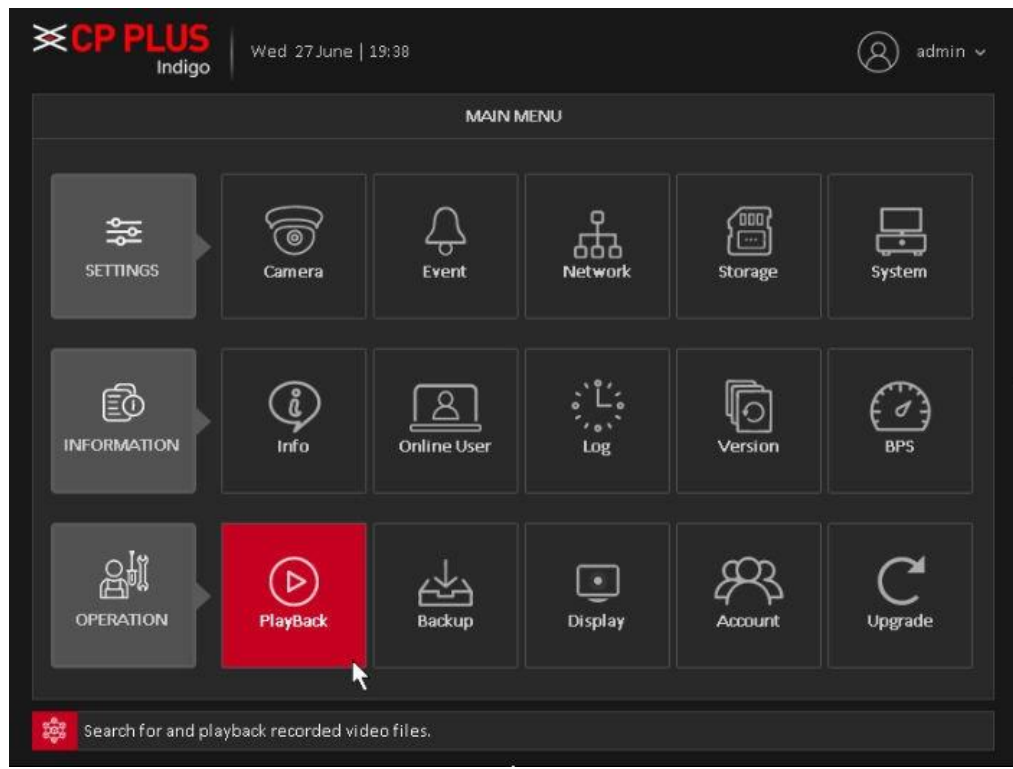

- $\triangleright$  Usually there are three file types:
	- ⚫ R: Regular recording file.
	- ⚫ A: External alarm recording file.
	- ⚫ M: Motion detection recording file

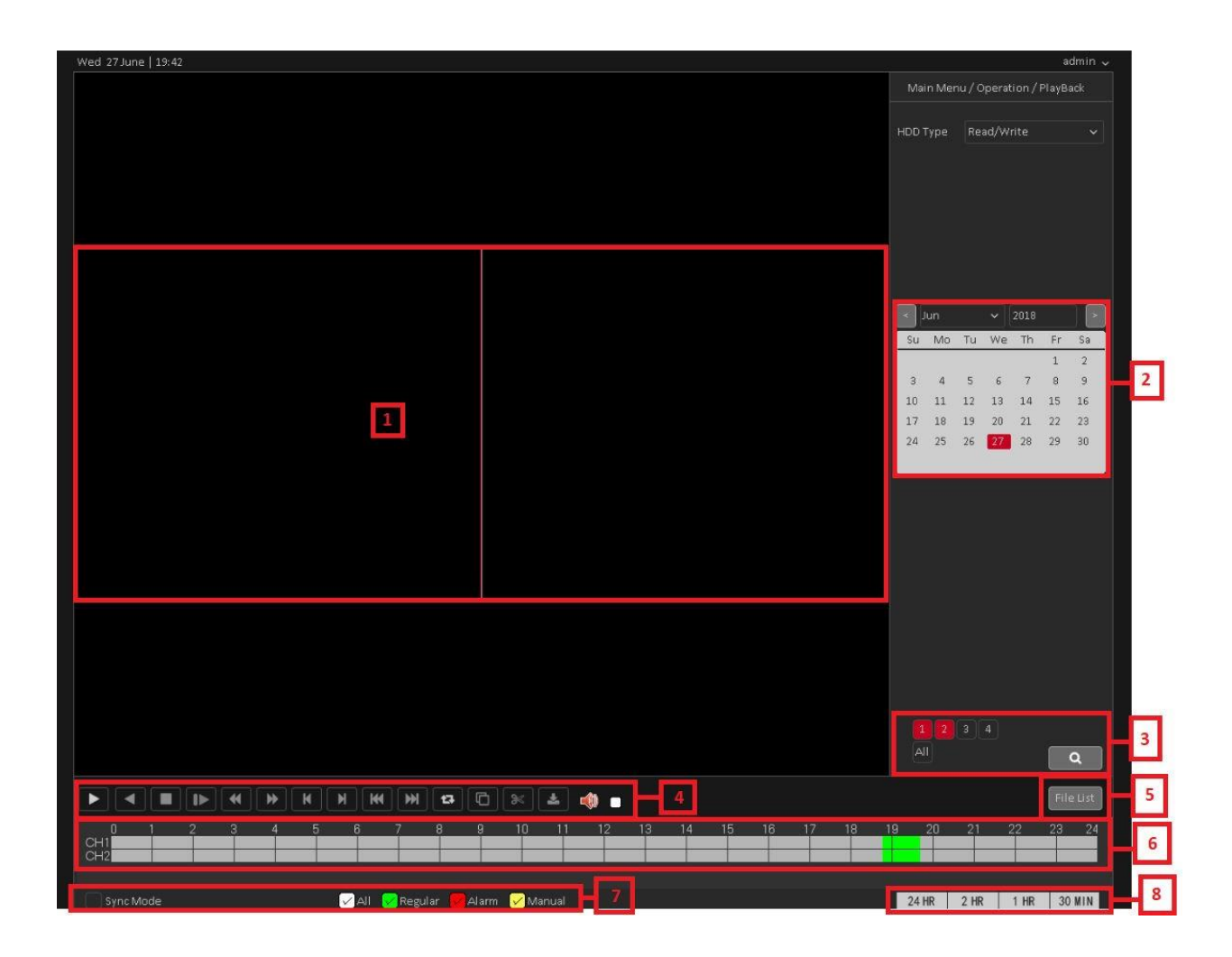

- ➢ Please refer to the following Section for more information.
- ➢ **Section 1**: Display Window
	- a. Here is to display the searched picture or file.
	- b. Support 1/4/9/16-window playback.

## ➢ **Section 2**: Calendar –

- a. The Red highlighted date means there is picture or file. Otherwise, there is no picture or file.
- b. In any play mode, click the date you want to see, you can see thecorresponding record file trace in the time bar.
- ➢ **Section 3**: Channel Selection
	- a. Select the channel for which user want to check playback. No. of channel to select may vary due to different model.
	- b. The time bar will change once user select the channels.
- ➢ **Section 4**: Playback control
	- a. Please refer to below sheet for more Details –

| <b>Button</b>         | <b>Function</b>             | <b>Button</b>   | <b>Function</b>           |
|-----------------------|-----------------------------|-----------------|---------------------------|
| $\blacktriangleright$ | Play/Pause                  |                 | Play Backward             |
|                       | Stop                        |                 | Slow Playback             |
|                       | <b>Reverse Fast</b>         |                 | Fast Playback             |
|                       | <b>Previous Frame</b>       |                 | <b>Next Frame</b>         |
|                       | Previous File               |                 | <b>Next File</b>          |
|                       | Repeat Playback             | $\mathbf{\Phi}$ | <b>Full Screen</b>        |
|                       | <b>Start Video Clipping</b> | ⋙               | <b>End Video Clipping</b> |
|                       | Download                    |                 |                           |

➢ **Section 5**: File List –

- a. The file list is to display the first channel of the record file. As seen in below image.
- b. Double click on file to start playback.
- c. User can also search the file as per selected time.

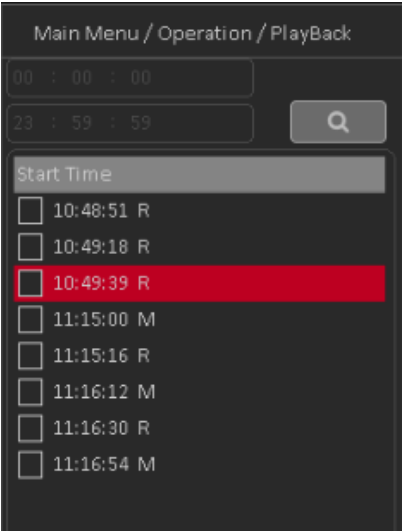

➢ **Section 6**: Time Bar –

- a. It is to display the record type and its period in current search criteria.
- b. In 4-window playback mode, there are corresponding four time bars. In other playback mode, there is only one time bar.
- c. Use the mouse to click one point of the color zone in the time bar, system begins playback.
- d. The time bar is beginning with 0 o'clock when you are setting the configuration. The time bar zooms in the period of the current playback time when you are playing the file.
- e. The green color stands for the regular record file. The red color stands for the external alarm record file. The yellow stands for the motion detect record file.

➢ **Section 7**: Record type and Synchronize

- a. In any play mode, the time bar will change once you modify the search type.
- b. While playing the file, select sync mode, system can switch to the same period of the corresponding channel to play.

➢ **Section 8:** Time Bar Unit –

- a. The option includes: 24Hr, 12Hr, 1Hr and 30Min. The smaller the unit, the larger the zoom rate. You can accurately set the time in the time bar to playback therecord.
- b. The time bar is beginning with 0 o'clock when you are setting the configuration. The time bar zooms in the period of the current playback time when you are playing the file.

## **Thank You for Choosing CP Plus!**

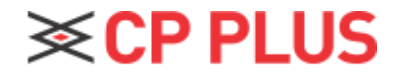

Website: - [www.cpplusworld.com](http://www.cpplusworld.com/) Email id: - [sales@cpplusworld.com;](mailto:sales@cpplusworld.com) [support@cpplusworld.com](mailto:support@cpplusworld.com)